Cost Centre Categorisation User Guide

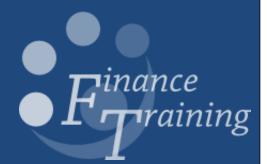

## Table of contents

| Process overview                                          | 1  |
|-----------------------------------------------------------|----|
| Accessing the application and downloading the spreadsheet | 2  |
| Adding filters                                            | 4  |
| Using the filters                                         | 5  |
| Adding/updating owner information                         | 7  |
| Adding/updating category information                      | 8  |
| Uploading the spreadsheet                                 | 9  |
| Validation failure                                        | 10 |
| Validation messages and actions required                  | 11 |
| Running reports                                           | 12 |

### **Process overview**

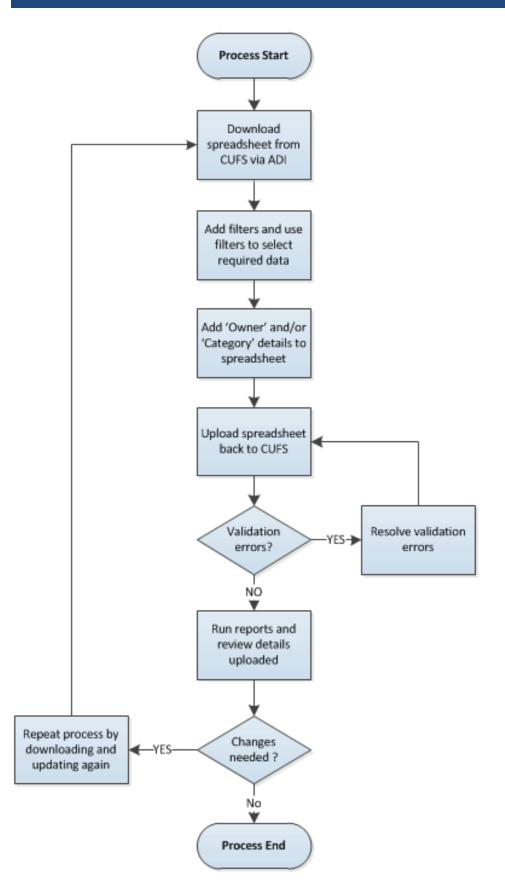

# Accessing the application and downloading the spreadsheet

#### Introduction:

Unless you have used ADI before, there is a chance that you will need to amend some of your browser and/or MS Excel settings before you will be able to use this capability.

In the event that you experience issues with using ADI, please contact the Finance GL Helpdesk at <u>ufs\_glj@admin.cam.ac.uk</u>

Step 1: From the homepage, select your GL Dept. Supervisor responsibility – e.g.

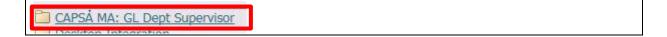

Step 2: Then, select the 'Cost Centre Categories' option

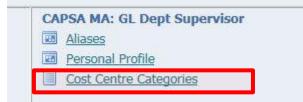

### Step 3: Click Save, then click Open

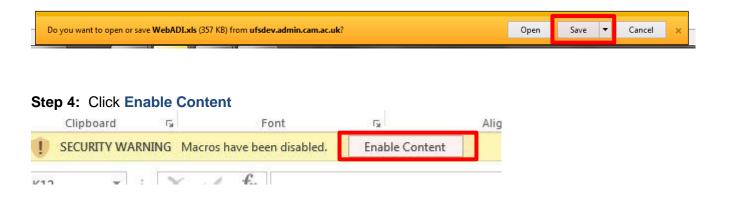

**Step 5:** Wait a few moments while the spreadsheet is being generated. <u>DO NOT press</u> Cancel at this stage. This might result in partial completion of the process.

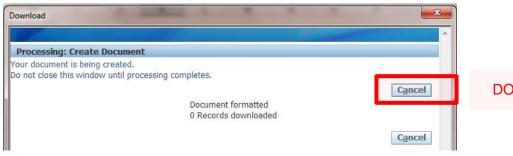

DO NOT Press Cancel

#### Step 6: Click Close once the download process has completed successfully.

| Download                                                                        | <b>x</b>      |
|---------------------------------------------------------------------------------|---------------|
|                                                                                 |               |
| Confirmation                                                                    |               |
| The download process has completed successfully. Press Close to return to the d | <u>C</u> lose |
|                                                                                 | Close         |

### The spreadsheet should now open – as per example below:

| A   | В   | CD       | E         | F        | G         | Н                            | 1 I - | J                                  | K           | L    | M     | N             | 0                | P          | Q          | R | T        |  |
|-----|-----|----------|-----------|----------|-----------|------------------------------|-------|------------------------------------|-------------|------|-------|---------------|------------------|------------|------------|---|----------|--|
| 2   |     | View l   | Line      |          |           |                              |       |                                    |             |      |       |               |                  |            |            |   |          |  |
| 3   | Upl | II ID    | Entity    | Dept     | CC        | Cost Centre Description      | SoF   | Source of Funds Description        | Last Active | Cat? | Owner | Category 1    | Category 2       | Category 3 | Category 4 | 1 | lessages |  |
| 4   |     | Please d | do not mo | odify th | e data in | the columns below            |       |                                    |             | YIN  |       | Maintain Owne | r and Categories |            |            |   |          |  |
| 889 |     | 8:##     | U J       | AG       | AGQZ      | Redeployed Funds             | ADAB  | Accumulated Balances: Stipends &   | 2007        | ?    |       |               |                  |            |            |   |          |  |
| 890 |     | 8:##     |           | AG       | AGQZ      | Redeployed Funds             | ANBS  | Finance Division - Bank Charges -  | 2008        | ?    |       |               |                  |            |            |   |          |  |
| 891 |     | 8:##     | U J       | AG       | AGTA      | ABC Programme                | *ALL* | N/A                                | 2018        | Y    | KS311 | AAT           |                  |            |            |   |          |  |
| 892 |     | 8:##     | U J       | AG       | AGTA      | ABC Programme                | 0000  | Balance Sheet Default              | 2018        | ?    |       |               |                  |            |            |   |          |  |
| 893 |     | 8:##     |           | AG       | AGTA      | ABC Programme                | AAAA  | Chest Non Payroll                  | 2018        |      |       |               |                  |            |            |   |          |  |
| 894 |     | 8: ##    | U /       | AG       | AGTA      | ABC Programme                | ADAA  | Accumulated Balances               | 2009        | ?    |       |               |                  |            |            |   |          |  |
| 895 |     | 8: ##    |           | AG       | AGTA      | ABC Programme                | DPUO  | 04/118 25/UNALL Training - Dept    | 2005        | ?    |       |               |                  |            |            |   |          |  |
| 896 |     | 8: ##    |           | AG       | AGTA      | ABC Programme                | GAAA  | External Trading                   | 2018        |      |       |               |                  |            |            |   |          |  |
| 897 |     | 8: ##    | U         | AG       | AGTA      | ABC Programme                | GAAB  | Internal Trading                   | 2018        |      |       |               |                  |            |            |   |          |  |
| 898 |     | 8:##     | U         | AG       | AGTB      | AAT Level 3                  | *ALL* | N/A                                | 2018        | Y    | KS311 | AAT           |                  |            |            |   |          |  |
| 899 |     | 8:##     |           | AG       | AGTB      | AAT Level 3                  | 0000  | Balance Sheet Default              | 2018        |      |       |               |                  |            |            |   |          |  |
| 900 |     | 8:##     |           | AG       | AGTB      | AAT Level 3                  | AAAA  | Chest Non Payrol                   | 2018        |      |       |               |                  |            |            |   |          |  |
| 901 |     | 8:##     |           | AG       | AGTB      | AAT Level 3                  | DPUO  | 04/118 25/UNALL Training - Dept    |             |      |       |               |                  |            |            |   |          |  |
| 902 |     | 8:##     |           | AG       | AGTB      | AAT Level 3                  | GAAA  | External Trading                   | 2018        |      |       |               |                  |            |            |   |          |  |
| 903 |     | 8:##     |           | AG       | AGTB      | AAT Level 3                  | GAAB  | Internal Trading                   | 2018        |      |       |               |                  |            |            |   |          |  |
| 904 |     | 8:##     |           | AG       | AGTC      | AAT Level 4                  | *ALL* | N/A                                | 2018        |      | KS311 | AAT           |                  |            |            |   |          |  |
| 905 |     | 8:##     |           | AG       | AGTC      | AAT Level 4                  | 0000  | Balance Sheet Default              | 2012        |      |       |               |                  |            |            |   |          |  |
| 906 |     | 8:##     |           | AG       | AGTC      | AAT Level 4                  | AAAA  | Chest Non Payroll                  | 2018        |      |       |               |                  |            |            |   |          |  |
| 907 |     | 8:##     |           | AG       | AGTC      | AAT Level 4                  | ANBM  | Special Expenditure:CPPD           | 2005        |      |       |               |                  |            |            |   |          |  |
| 908 |     | 8:##     |           | AG       | AGTC      | AAT Level 4                  | DPUO  | 04/118 25/UNALL Training - Dept    |             |      |       |               |                  |            |            |   |          |  |
| 909 |     | 8:##     |           | AG       | AGTC      | AAT Level 4                  | GAAA  | External Trading                   | 2018        |      |       |               |                  |            |            |   |          |  |
| 910 |     | 8:##     |           | AG       | AGTC      | AAT Level 4                  | GAAB  | Internal Trading                   | 2018        |      |       |               |                  |            |            |   |          |  |
| 911 |     | 8:##     |           | AG       | AGTC      | AAT Level 4                  | GAAC  | VAT Reclaimable - External Trading | 1           |      |       |               |                  |            |            |   |          |  |
| 912 |     | 8:##     |           | AG       | AGTD      |                              | *ALL* | N/A                                | 2018        |      | KS311 | PROF STUDIE   | S                |            |            |   |          |  |
| 913 |     | 8:##     |           | AG       | AGTD      | Finance Division Development |       | Balance Sheet Default              | 2016        |      |       |               |                  |            |            |   |          |  |
| 914 |     | 8: ##    | U         | AG       | AGTD      | Finance Division Development | AAAA  | Chest Non Payroll                  | 2018        | ?    |       |               |                  |            |            |   |          |  |

### Adding filters

#### Introduction:

Once you have downloaded the spreadsheet, you might wish to add filters in order to reduce the number of visible rows and make the spreadsheet easier to manipulate.

This can be achieved as follows.

Step 1: Select the ADD-INS menu option at the top of the screen

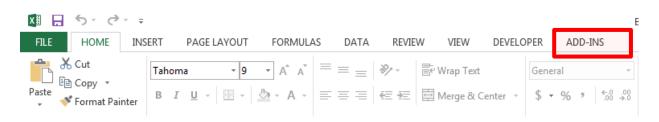

### Step 2: Select Oracle > Filters > Show Filters

| x | 5-                    | ⊘           |   |                       |      |
|---|-----------------------|-------------|---|-----------------------|------|
| F | TLE HOM               | E INSERT    |   | PAGE LAYOUT           | FORM |
|   | Oracle 🕶              |             |   |                       |      |
|   | <u>F</u> ilters       | ×.          |   | <u>S</u> how Filters  |      |
|   | <u>L</u> ist of Value | es          |   | <u>H</u> ide Filters  |      |
| М | <u>U</u> pload        |             |   | <u>R</u> eset Filters |      |
|   | Monitor               |             | ~ | fx                    |      |
|   | <u>D</u> ownload      |             |   | 0                     | F    |
| - | S <u>w</u> itch Resp  | oonsibility |   | View Line             | 1    |
| 4 | About                 |             | _ |                       |      |
| 4 | Dept                  | MA          |   |                       |      |

This will add filters to all columns – so that you can now filter the data as required.

| T941 | • :     | × | / fx |      |                  |       |                                 |      |   |        |            |            |            |            |                              |
|------|---------|---|------|------|------------------|-------|---------------------------------|------|---|--------|------------|------------|------------|------------|------------------------------|
|      | A B C D | Е | F    | G    | Н                | 1     | J                               | К    | L | М      | Ν          | 0          | Р          | Q          | RT                           |
| 2    | View    |   | _    |      |                  |       |                                 |      |   |        |            |            |            |            |                              |
| 3    |         |   |      |      |                  |       | Source of Funds Descriptic      |      |   | Owne - | Category - | Category 🗠 | Category - | Category 4 | <ul> <li>Messages</li> </ul> |
| 889  | 0:##    |   | AG   |      | Redeployed Funds |       | Accumulated Balances: Stipends  |      |   |        |            |            |            |            |                              |
| 890  | 8: ##   | U | AG   | AGQZ | Redeployed Funds | ANBS  | Finance Division - Bank Charges | 2008 | ? |        |            |            |            |            |                              |
| 891  | 8: ##   | U | AG   | AGTA | ABC Programme    | *ALL* | N/A                             | 2018 | Y | KS311  | AAT        |            |            |            |                              |

### Using the filters

#### Introduction

Once you have added filters to your spreadsheet, you will be able to filter the data as you require. This uses standard Microsoft Excel functionality that all users will be familiar with, so how to use a filter in Excel requires no further explanation.

### Tips

As well as being able to filter on things like Cost Centre and/or Source of Funds, one of the features of the spreadsheet that you might find very useful however is the 'Last Active' column (Column K)

| A   | B         | C     | D    | E    | F     | G    | H                     | 1     | J                               | K             | L    | M      | N          | 0          | Р          | Q          | RT                           |
|-----|-----------|-------|------|------|-------|------|-----------------------|-------|---------------------------------|---------------|------|--------|------------|------------|------------|------------|------------------------------|
| 2   | View Line |       |      |      |       |      |                       |       |                                 |               |      |        |            |            |            |            |                              |
| 3   | U         | · ~ I | 🝷 En | ti 🚽 | Dep - | CC 🔽 | Cost Centre Descrip - | SoF - | Source of Funds Descriptic      | Last Active 💽 | Cat? | Owne - | Category - | Category 🔽 | Category 💌 | Category 4 | <ul> <li>Messages</li> </ul> |
| 889 |           | 8: #  | # U  |      | AG    | AGQZ | Redeployed Funds      | ADAB  | Accumulated Balances: Stipende  | 2007          | ?    |        |            |            |            |            |                              |
| 890 |           | 8: #  | # U  |      | AG    | AGQZ | Redeployed Funds      | ANBS  | Finance Division - Bank Charges | 2008          | ?    |        |            |            |            |            |                              |
| 891 |           | 8: #  | # U  |      | AG    | AGTA | ABC Programme         | *ALL* | N/A                             | 2018          | Y    | KS311  | AAT        |            |            |            |                              |
| 892 |           | 8: #  | # U  |      | AG    | AGTA | ABC Programme         | 0000  | Balance Sheet Default           | 2018          | ?    |        |            |            |            |            |                              |
| 893 |           | 8: #  | # U  |      | AG    | AGTA | ABC Programme         | AAAA  | Chest Non Payroll               | 2018          | ?    |        |            |            |            |            |                              |

This column is populated with the financial year in which that row was last used (*Note: 2017 relates to FY 16/17, 2016 to FY 15/16 etc.*) and can be used to reduce the data set by allowing easy identification of records which are of no interest from an ownership and/or categorisation perspective. For "Cost Centre Level" rows the date that appears in this field is the most recent year for any related cost centre and source of funds combination.

It is suggested that this information is used in conjunction with **Column L** (Cat?) which is designed to help you record which rows you wish to manage.

All rows will have '?' in this column when you first download the spreadsheet. The purpose of this feature is to help you to identify which cost centres *(or combinations of cost centres and sources of funds)* you wish to actively manage via this process. Valid entries for this column are as follows:

| Value | Purpose                                                                                                    |
|-------|----------------------------------------------------------------------------------------------------|
| ?     | This is the default value and is what will be presented when you first download the spreadsheet, or when a new value appears in the spreadsheet for the very first time. This can be used to flag new Cost Centre codes (or Cost Centre / SOF combinations) which were previously not used – so that you can decide whether or not you wish to add owners / categories to them by changing to either 'Y' or 'N' |
| Y     | This should be used if you have decided that you <b>wish to actively manage</b> the owner / categories for that row.<br>(Filtering on Y will then only display those you wish to actively manage)                                                                                                    |
| N     | This should be used if you have decided that you <b><u>do not wish to actively manage</u></b> the owner / categories for that row.                                                                                                    |
| !     | Cost centres where the description has changed since the data was last changed in the spreadsheet.                                                                                                    |

It is suggested that each time you download the spreadsheet you filter on '?' and '!', to see what new codes / combinations have been added or changed so that you can decide how to deal with them.

It is also suggested that having made the decision to flag records as 'N' in order to exclude them, users should filter these records out each time the data is downloaded from CUFS.

### Additional notes

- Use of this column is not mandatory, but you will fail validation if you attempt to upload data (i.e. either an 'Owner' or some 'Category' info) to a row which still has a 'N' in the 'Cat?' column. Details on how to resolve such validation errors are provided here.
- If you try to upload data (i.e. either an 'Owner' or some 'Category' info) to a row which has a '?' in the 'Cat?' column, the data will be uploaded so long as all other validation checks are passed. The next time that you download the spreadsheet from CUFS, the system will have automatically changed the '?' to 'Y' as it will assume that you wish to actively manage the row.
- The spreadsheet will allow you to enter values other than those listed previously, but will fail validation if you attempt to upload them.

### Adding/updating owner information

**Introduction** This process allows you to add an 'Owner' to a cost centre *(or combination of cost centre and source of funds).* Owners are recorded by their CRSid, as opposed to their first name and surname on the basis that:

- CRSids are unique, whereas names might not be
- CRSids can be used to support Raven authentication in future

**Step 1:** Double-click on the **'Owner'** cell (column M) in the spreadsheet. This will open a pop-up – as shown below.

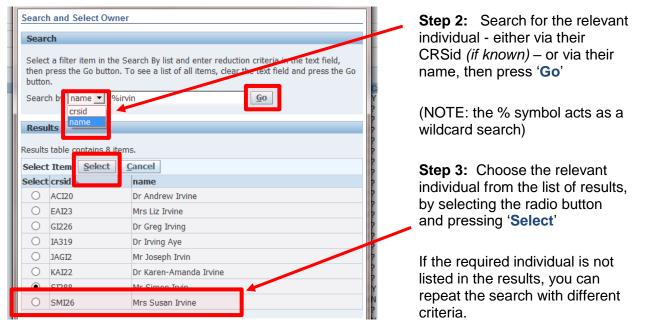

NOTE: This list is linked to the CHRIS (HR) system, so only individuals listed in the HR system are available for selection. Individuals (such as temporary staff or contractors) who are not listed on the HR system cannot be added as Owners.

You have now added an Owner to your row as below:

| U | <b>-</b> | -  | II 💌 | Enti 🝷 | Dep 🕶 | CC 🔽 | Cost Centre Descrip | SoF 🔽 | Source of Funds Descriptic | Last Active | Cat? - | Owne - |
|---|----------|----|------|--------|-------|------|---------------------|-------|----------------------------|-------------|--------|--------|
|   |          | 8: | ##   | U      | AG    | AGTB | AAT Level 3         | *ALL* | N/A                        | 2018        | Y      | KS311  |
|   |          | 8: | ##   | U      | AG    | AGTB | AAT Level 3         | 0000  | Balance Sheet Default      | 2018        | ?      |        |
|   |          | 8: | ##   | U      | AG    | AGTB | AAT Level 3         | AAAA  | Chest Non Payroll          | 2018        | ?      |        |

To update an existing Owner value, simply double-click in the relevant cell and repeat this process.

**TIP:** If you wish to assign an Owner to multiple rows, you can use the copy and paste function rather than have to follow this process each time. (Or select 'ALL' in Column I to assign to all SOFs for that cost centre).

You can also enter the CRSid directly into the cell rather than selecting from the list, but be aware that this field is case sensitive and requires upper case letters to be used, otherwise you will fail validation at the point of uploading the spreadsheet back to CUFS.

### Adding/updating category information

### Introduction

This process allows you to add free text 'Category' values to a cost centre *(or combination of cost centre and source of funds)*. The solution provides for **up to four** categories to be added and departments can decide to use as many or as few as they require.

NOTE: Up to 100 characters per category can be entered, and there are no restrictions on the characters (i.e. letters, numbers or symbols) than can be used.

**Step 1:** Enter *(or copy and paste)* the required values into the spreadsheet for all rows that you wish to add category values to.

| U | ~  | II - | Enti - | Dep - | CC   | Cost Centre Desci      | SoF -  | Source of - | Last Activ - | Cat? 🖵 | Owne 🕶 | Category 1 | Category 2 - | Category 3 💌 | Category 4 💌 | Messages |  |
|---|----|------|--------|-------|------|------------------------|--------|-------------|--------------|--------|--------|------------|--------------|--------------|--------------|----------|--|
| Ð | 7( | ##   | U      | AG    | AGBG | Training               | *ALL*  | N/A         | 2018         | Y      | KS311  | TEAM       | ADMIN        |              |              |          |  |
| Ð | 8: | ##   | U      | AG    | AGTA | ABC Programme          | *ALL*  | N/A         | 2018         | Y      | KS311  | TRAINING   | AAT          |              |              |          |  |
| Ð | 8: | ##   | U      | AG    | AGTB | AAT Level 3            | *ALL*  | N/A         | 2018         | Y      | KS311  | TRAINING   | AAT          |              |              |          |  |
| Ð | 8: | ##   | U      | AG    | AGTC | AAT Level 4            | *ALL*  | N/A         | 2018         | Y      | KS311  | TRAINING   | AAT          |              |              |          |  |
| Ð | 8: | ##   | U      | AG    | AGTD | Finance Division Devel | (*ALL* | N/A         | 2018         | Y      | KS311  | TRAINING   | PROF STUDUE  | S            |              |          |  |
| Ð | 8: | ##   | U      | AG    | AGTE | CIPS Level 2           | *ALL*  | N/A         | 2018         | Y      | KS311  | TRAINING   | CIPS         |              |              |          |  |
| Ð | 8  | ##   | U      | AG    | AGTF | CIPS Level 3           | *ALL*  | N/A         | 2016         | Y      | KS311  | CIPS       | CIPS         |              |              |          |  |

In the event that you wish to allocate Category(ies) at the top cost centre level, you can select the 'ALL' option – as shown below. This will assign your values to all sources of funds associated with that cost centre without having to enter each row individually.

| U | r - | I   | -  | Enti 🛃 | Dep • | CC - | Cost Centre Descr | SoF   | Source of -   | Last Activ 💌 | Cat? 🖵 | Owne - | Category 1 | Category 2 💌 | Category 3 - | Category 4 💌 | <ul> <li>Messages</li> </ul> | - |
|---|-----|-----|----|--------|-------|------|-------------------|-------|---------------|--------------|--------|--------|------------|--------------|--------------|--------------|------------------------------|---|
| Ð | 8   | : # | t# | U      | AG    | AGTB | AAT Level 3       | *ALL* | N/A           | 2018         | Y      | KS311  | TRAINING   | AAT          | LEVEL 3      |              |                              |   |
|   | 8   | : # | t# | U      | AG    | AGTB | AAT Level 3       | 0000  | Balance Shee  | 2018         | ?      |        |            |              |              |              |                              |   |
|   | 8   | : # | t# | U      | AG    | AGTB | AAT Level 3       | AAAA  | Chest Non Pa  | 2018         | ?      |        |            |              |              |              |                              |   |
|   | 8   | : # | t# | U      | AG    | AGTB | AAT Level 3       | DPUO  | 04/118 25/U   | 2005         | ?      |        |            |              |              |              |                              |   |
|   | 8   | : # | t# | U      | AG    | AGTB | AAT Level 3       | GAAA  | External Trac | 2018         | ?      |        |            |              |              |              |                              |   |
|   | 8   | : # | t# | U      | AG    | AGTB | AAT Level 3       | GAAB  | Internal Trad | 2018         | ?      |        |            |              |              |              |                              |   |

NOTE: This 'ALL' option also works for the assignment of 'Owner' information.

To update existing category information, simply make your changes in the spreadsheet and upload an updated version.

### Uploading the spreadsheet

#### Introduction

Once you have made the required changes to the spreadsheet (*i.e. adding or updating the 'Cat?' status, 'Owner', or 'Category' values*), you need to upload the spreadsheet so that these values are added back into CUFS and can be used in reporting.

Step 1: Check your details before upload to make sure they are correct. (You can still change them later if you fail validation)

Step 2: Make sure that all of the rows you wish to upload have a flag in Column B.

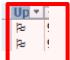

Step 3: Select Oracle > Upload from the top menu

### Step 4: Select the Upload Parameters

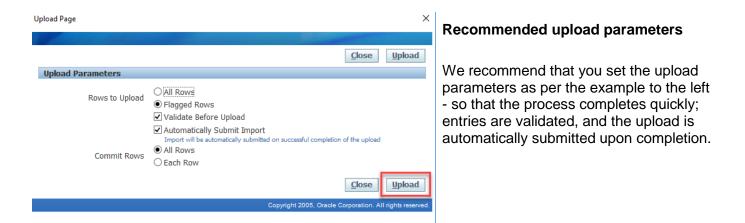

ict of Valuer

Upload

Step 5: Press Upload. (or Close, if you decide not to upload after all)

If validation is passed, you will see the following screen. You will also notice a green smiley face at the right hand side. Press 'Close' to return to the spreadsheet.

| _ |                                                                                       |      | Tł  |
|---|---------------------------------------------------------------------------------------|------|-----|
| н | Upload Page X                                                                         | L    | loa |
|   |                                                                                       | F2 - | is  |
|   | B Confirmation                                                                        |      | up  |
|   | Close                                                                                 |      |     |
|   | The upload process has completed successfully. Press Close to return to the document. |      |     |
|   | <ul> <li>3 row(s) successfully uploaded.</li> </ul>                                   |      | lf  |
|   | The importer ran successfully.                                                        |      |     |
|   |                                                                                       |      | fo  |
|   | Close                                                                                 |      | pr  |
|   | Copyright 2005, Oracle Corporation. All rights reserved.                              |      |     |
|   |                                                                                       |      |     |

The data has now been loaded back to CUFS and is available to run reports upon.

If validation has failed, follow the instructions provided overleaf.

### Validation failure

#### Introduction

If validation has failed as part of the upload process, the system will flag this and will tell you how many rows have failed, as well as describing the reason for failure so that you can make changes.

| Upload Page                                                | ×                                                                                                    |
|------------------------------------------------------------|----------------------------------------------------------------------------------------------------|
|                                                            |                                                                                                    |
| S Error<br>The upload process has completed<br>the errors. | Close<br>with errors. Press Close to return to the document and fix<br>• No rows uploaded<br>• 1 rows were invalid |
|                                                            | Close                                                                                                    |
|                                                            | Copyright 2005, Oracle Corporation. All rights reserved.                                                           |

1 rows has failed validation in this example.

**Step 1:** Press **'Close'** on the Upload Page. This will return you to the spreadsheet, and highlight which row(s) have failed validation by displaying a red sad face icon.

The 'messages' column on the right hand side next to the red sad face will also tell you why validation has failed.

|   | Cat? 🔻 | Owner -T | Category 1   | Category 2 | Category 3 | Category 4 | <ul> <li>Messages</li> </ul> |
|---|--------|----------|--------------|------------|------------|------------|------------------------------|
|   | Y      | KS311    | TEAM         |            |            |            |                              |
| - | Y      | HRP38    | AAT          |            |            |            |                              |
| - | Y      | HRP38    | AAT          |            |            |            |                              |
| - | Y      | HR38     | AAT          |            |            |            | Enter a valid Owner.         |
| 8 | Y      | KS311    | PROF STUDIES |            |            |            |                              |

- **Step 2:** Investigate the reasons for failure and make changes to the spreadsheet as required.
- NOTE: A full breakdown of the validation messages that you are likely to encounter and the actions required to resolve them are provided later in the document.
- **Step 3:** Upload the spreadsheet again. In the event of further validation failure, simply repeat this process until validation is passed.

### Validation messages and actions required

This section provided further information on the validation rules; the messages which will be displayed, and the actions that are required

### Validation error messages

| Column heading | Validation rules                                                                                                   | Message displayed               | Additional notes                                               |
|----------------|----------------------------------------------------------------------------------------------------|---------------------------------|----------------------------------------------------------------|
| Cat?           | The field must contain<br>either 'Y' or 'N' for row<br>to be uploaded.                                             | Categorised Flag must be Y or N |                                                                |
| Owner          | Must be a valid owner<br>as per the HR system,<br>and must also be<br>entered in upper case<br>if manually entered | Enter a valid Owner             |                                                                |
| Category 1 – 4 | Data entered must not exceed 100 characters                                                                        | Enter a valid Category (1-4).   | Data is converted to<br>uppercase during the<br>upload process |

### Validation rules

| Validation rules                                                                                                    | Message displayed                                                   | Additional notes                                                                                                    |
|----------------------------------------------------------------------------------------------------|---------------------------------------------------------------------|----------------------------------------------------------------------------------------------------|
| Data has been entered into the<br>Owner and/or category columns,<br>but the 'Cat?' flag is set to 'N'.<br>For successful upload, the<br>'Cat?' flag must be set to 'Y'. | Please set active flag to N or<br>remove owner and category<br>info | User can either modify the flag and<br>change to 'Y', or can clear down the<br>data.<br>The reason for this is that we don't<br>want to allow reporting on data where<br>the flag is set to 'N'. |

### **Running reports**

#### Introduction

The Cost Centre categorisations can be utilised in all three flexible parameter reports within Cognos.

Although, only a small number of CUFS reports incorporating this additional 'Owner' and/or 'Category' information have been made available.

Examples of the CUFS reports available are provided below.

- 1. Account Analysis Transaction Detail Filtered by Categories (UFS) Excel Version This is a new variant of the existing "Account Analysis - Transaction Detail (UFS) – Excel Version", which allows the user to filter on Owner and/or Category values instead of the Chart of Accounts.
- 2. Account Analysis Transaction Detail with Categories (UFS) Excel Version. This is another new variant of the existing "Account Analysis - Transaction Detail (UFS) – Excel Version". It has the same selection parameters as the existing report, but the output also includes the new 'Owner' and 'Category' fields.
- 3. Budget Report Comparing to Actual with Categories Excel Version (UFS). This is another new variant of the existing "Budget Report - Comparing to Actual - Excel Version (UFS)". It has the same selection parameters as the existing report, but the output also includes the new 'Owner' and 'Category' fields.

These reports are accessed in the exact same way as other General Ledger CUFS reports, and will be found in the reports menu, as below.

| O Submit Request  |                                                                                   | ×              |
|-------------------|-----------------------------------------------------------------------------------|----------------|
| Run this Request  |                                                                                   |                |
|                   | Copy                                                                              |                |
| Name              |                                                                                   |                |
| Operating Unit    | Reports                                                                           | 2              |
| Parameters        |                                                                                   |                |
| Language          | Find %                                                                            |                |
|                   | Name                                                                              | Applicati 🔺    |
|                   | Account Analysis - Full Field (UFS)                                               | CAPSA          |
| At these Times    | Account Analysis - Transaction Detail (UFS) - Excel Version                       | CAPSA          |
| Run the Job       | Account Analysis - Transaction Detail 1 (UFS)                                     | CAPSA<br>CAPSA |
|                   | Account Analysis - Transaction Detail Filtered By Categories(UFS) - Excel Version | CAPSA          |
| Upon Completion   | Account Analysis - Transaction Detail with Categories(UFS) - Excel Version        | CAPSA          |
| Opon Completion   | Budget Report - Comparing to Actual (UFS)                                         | CAPSA          |
|                   | Budget Report - Comparing to Actual - Excel Version (UFS)                         | CAPSA          |
| Layout            | Budget Report - Comparing to Actual with Categories - Excel Version (UFS)         | CAPSA          |
| Notify            | Chart of Accounts - Segment value Listing (OFS)                                   | CAPSA          |
| Print to          | Journals - Line Report (UFS)                                                      | CAPSA          |
|                   | Transaction Code Balances (UFS)                                                   | CAPSA          |
| Help ( <u>C</u> ) | (Eind) QK Qancel                                                                  |                |

If, having run a report you realise that you need to make further changes to either Owner or Category information, simply repeat the process by downloading, updating and uploading the spreadsheet again.